**IMFELD Stanley**

# **Tutoriel installation GLPI et OCS inventory**

# **PLAN**

- **1) Contexte**
- **2) Pré requis**
- **3) Installation du Debian**
- **4) OCS**
- **5) GLPI**

# **Contexte**

De nombreuses entreprises se retrouvent avec un parc informatique important, et doivent être capable de facilement l'exploiter et le gérer. Dans ce contexte nous allons utiliser GLPI et OCSInventory.

GLPI (Gestion Libre de Parc Informatique) est un logiciel open source permettant de gérer son parc informatique depuis une application Web. Elle permet, entre autres, de programmer des sauvegardes de base de données et de la gérer grâce à un système de notification. Elle sert aussi de service de support grâce à un système de gestion de ticket incident, ainsi qu'une gestion des SLA et de rapport sur le matériel du parc.

Quant à OCS Inventory, il s'agit d'une application Web permettant de réaliser l'inventaire du matériel informatique et de ses composants.

Ces deux applications se couplent parfaitement.

# **Pré requis**

Dans le cas de notre TP.

Un ordinateur supportant la Virtualisation. Avec une machine virtuelle Debian 7.7. Une machine virtuelle dites client.

# **Installation du Debian**

Se connecter en tant qu'administrateur sur le Terminal.

Utiliser la commande **su** et rentrer le mot de passe administrateur configuré lors de l'installation.

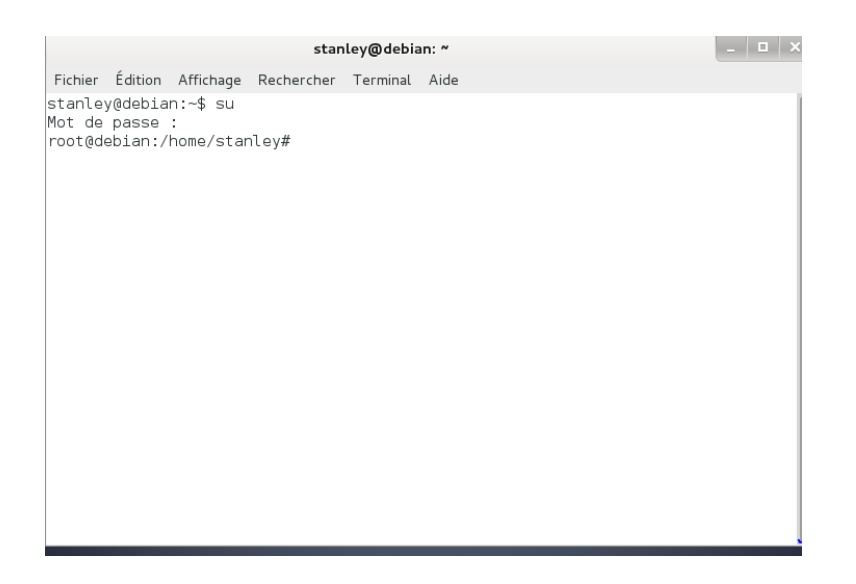

Configurer deux VMnet (virtual network) afin d'avoir une connexion internet sur la VM.

Configuration surWorkstation Menu ->Edition-> VirtualNetwork Editor…

**Vmnet8** =>**192.168.250.0** sans DHCP de VMware **Vmnet1**=>**192.168.200.0** avec DHCP de VMware (host only ou custom)

Le VMnet8 permettra d'assurer la connexion avec le réseau externe et donc d'avoir internet. Le VMnet1 permettra de connecter les VM.

L'adresse IP de notre machine serveur sera **192.168.250.100**.

On inscrit en ligne de commande les éléments pour avoir une connexion sur la VM.

#### # nano /etc/network/interfaces

Remplir comme sur l'image ci-dessous :

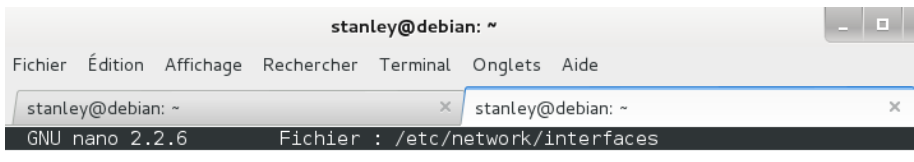

∏ This file describes the network interfaces available on your system  $\overline{t}$  and how to activate them. For more information, see interfaces(5).

# The loopback network interface auto lo iface lo inet loopback

auto ethl iface ethl inet static address 192.168.250.100 netmask 255.255.255.0 network 192.168.250.0 gateway 192.168.250.2

Une fois ceci fait. Vous pouvez faire un test de connection

#### #ping google.com

Si vous recevez une réponse, c'est que la connexion est configurée correctement.

Ensuite nous devons configurer le source list pour permettre la mise à jour de la machine.

#### #nano /etc/apt/sources.list

## Et ajouter les lignes :

deb http://security.debian.org/ wheezy/udaptes main contrib non free deb-src http://security.debian.org/ wheezy/udaptes main contrib non free deb http://ftp.fr.debian.org/ wheezy-udaptes main contrib non free deb http://ftp.fr.debian.org/ wheezy main contrib non free deb-src http://ftp.fr.debian.org/ wheezy-udaptes main contrib non free

Deux autres commandes sont ensuite nécessaire afin de mettre à jours votre machine DEBIAN.

#### #apt-get update

#### #apt-get upgrade

La VM possède maintenant la version 7.7.

Une fois ces deux commandes exécutées, vous avez une machineprête pour accueillir GLPI et OCS inventory

## **OCS**

Dans un premiers temps nous allons installer la base de données afin de pouvoir répertorier le matériel inscrit à l'intérieur:

#apt-getinstallmysql-server

Modifions la valeur de max allowed packet dans: /etc/mysql/my.cnf : " max\_allowed\_packet = 32M "

Ensuite on va rechercher la ligne :

ind-address = 127.0.0.1

Et on va la commenter en ajoutant un # devant.

Sauvegarder le fichier puis relancer MySQL :

# servicemysql restart

Nous installons le service web

Installation du serveur web Apache et php :

#apt-get install apache2 php5 php5-mysql php5-gd

Installation de mod\_perl :

#apt-get install libapache2-mod-perl2

Installation des modules perl complémentaires :

#apt-get install libxml-simple-perl

#apt-get install libio-compress-perl

#apt-get install libdi-perl

#apt-get install libdbd-mysql-perl

#apt-get install ibapache-dbi-perl

#apt-get install libnet-ip-perl

# apt-get install libsoap-lite-perl

Il faut ensuite utiliser le shell de Perl afin de compléter :

#perl -MCPAN -e shell

Et effectuer les commandes suivantes :

install CPAN install YAML install XML::Entities installProc::PID::File reload CPAN exit

#apt-get install libproc-daemon-perl

#apt-get install nmapsnmp make

Désormais nous pouvons installer le serveur OCS inventory:

#cd /usr/src/

#wget https://launchpad.net/ocsinventoryserver/stable2.1/2.1rc1/+download/OCSNG\_UNIX\_SERVER-2.1rc1.tar.gz -no-check-certificate

#tar -xvf OCSNG\_UNIX\_SERVER-2.1rc1.tar.gz

# rm OCSNG\_UNIX\_SERVER-2.1rc1.tar.gz

#cd OCSNG\_UNIX\_SERVER-2.1rc1

# ./setup.sh

# service apache2 restart

#### Paramétraged'OCS:

#mysql -u root -p

GRANT ALL PRIVILEGES ON \*.\* TO 'ocs'@'localhost' IDENTIFIED BY 'ocs' WITH GRANT OPTION; exit

Dans un navigateur Web, entrez l'adresse suivante afin de se connecter à l'interface web d'OCS : http://localhost/ocsreports

- MySQL login : ocs
- MySQL password : ocs
- Name of database : ocsweb
- MySQL hostname : localhost

A l'écran suivant, cliquez sur « Envoyer » en laissant le champ vide.

Une fois arrivé à l'écran du login, vous pourrez vous connecter avec les identifiants suivants :

- user : admin
- password : admin

Vous retrouverez une interface similaire a celle-ci

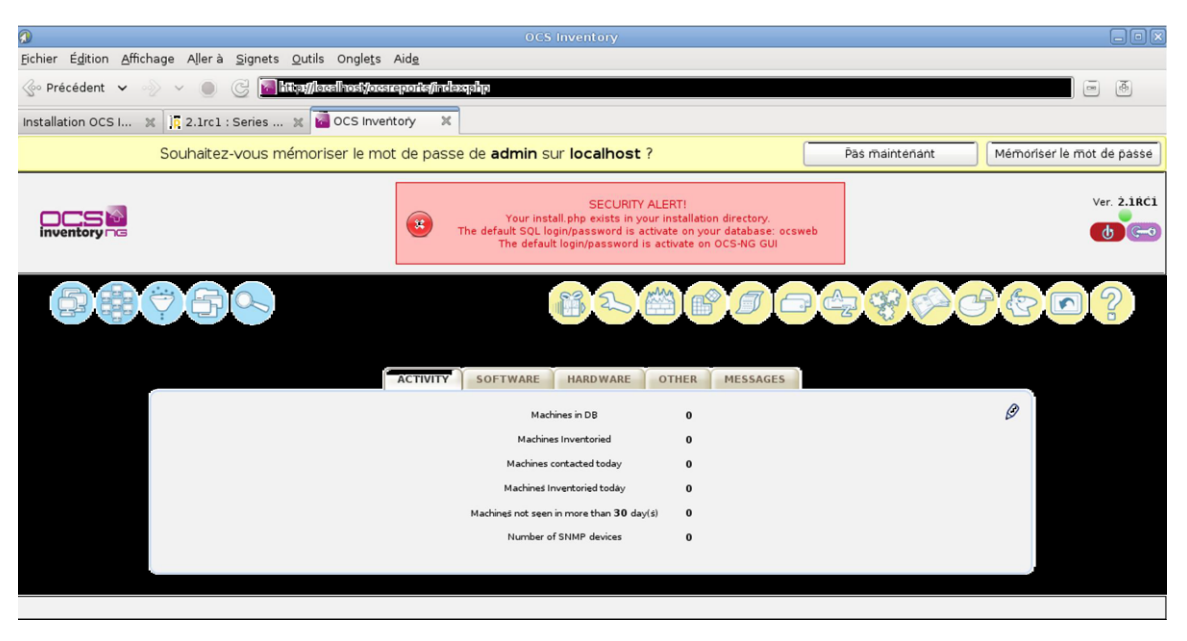

Votre OCS est entièrement déployé.

# **GLPI**

## # apt-getinstallglpi

Ensuite, une fois l'installation terminé, il faut ouvrir le navigateur internet et entrerdans l'URL votre adresse IP de la machine avec glpi:

## http://192.168.250.100/glpi

Les identifiants à la première connexion sont :

- user :glpi
- password : glpi

Aller dans Configuration/mode OCSNG et choisir localhost car nous travaillons sur la même machine.

La connexion avec OCS doit être réussie. Par la suite nous devons synchroniser GLPI et OCS. Aller dans Outils/OCSNG.

Une fois la synchronisation terminée nous pouvons récupérer les machines présentes dans la base de données.

## **Structuration du parc**

Pour structurer le parc,3 outils sont proposés :

• Entités : permet de découper le parc lorsque des responsabilités s'exercent à différents niveaux.

Elle crée une entité par client.

- Lieux : facilite la localisation géographique des utilisateurs et matériels.
- Groupes : on peut regrouper des utilisateurs et/ou des matériels.

GLPI ne peut être supprimé.

Nous pouvons changer la langue en allant dans Configuration/Générale/Personnalisation

## **Gestion des Tickets**

GLPI propose un service de gestion de ticket pour les incidents. Voici un exemple de l'interface. Ici nous pouvons créer un ticket ou modifier leurs statuts.

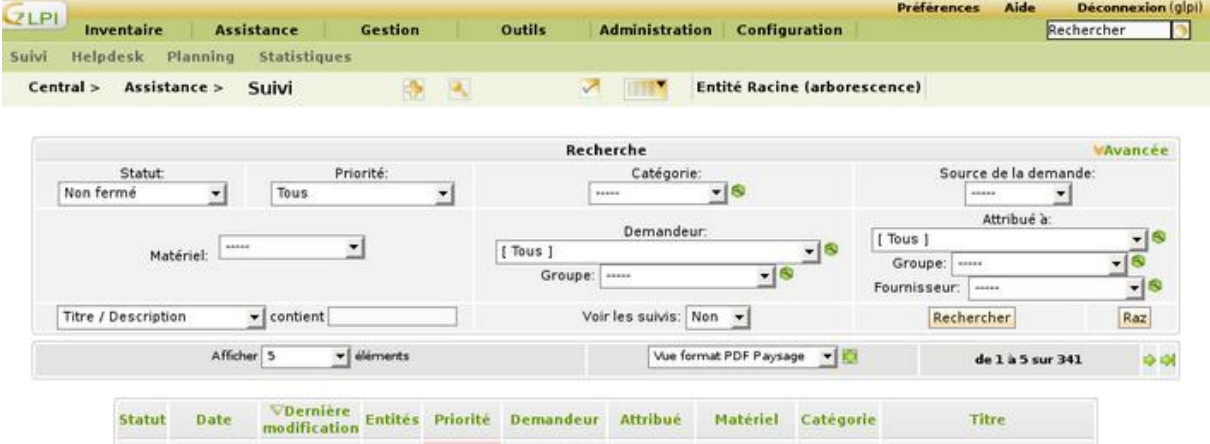

Nous pouvons catégoriser les tickets en allant dans Configuration/Intitulés/Assistance/Catégorie des tickets

Vous pouvez instaurer la hérarchie que vous désirez.

Pour suivre l'avancement des problèmes un système de notification est disponible et il suffit de rentrer son adresse mail.

## **Création d'ordinateur**

Créer un ordinateur dans GLPI. Nous pouvons ajouter un ordinateur qui se mettra à jour dans OCS.

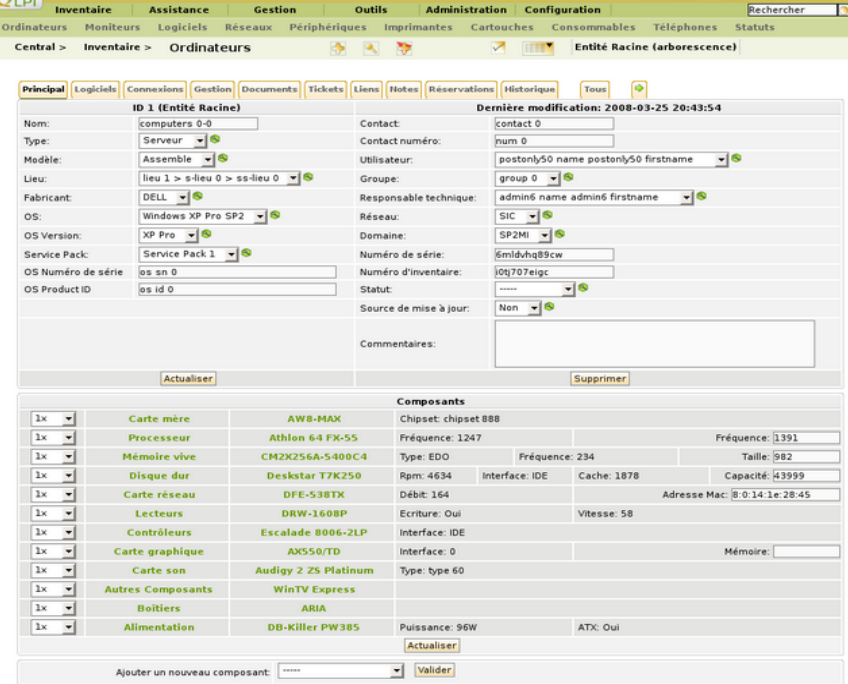

Nous pouvons également ajouter une imprimante.

# **Gestion Utilisateurs et Groupes**

Un système de gestion de groupes et utilisateurs existe et il est configurable dans Administration/Groupes et Administration/Utilisateurs.

Voici un exemple:

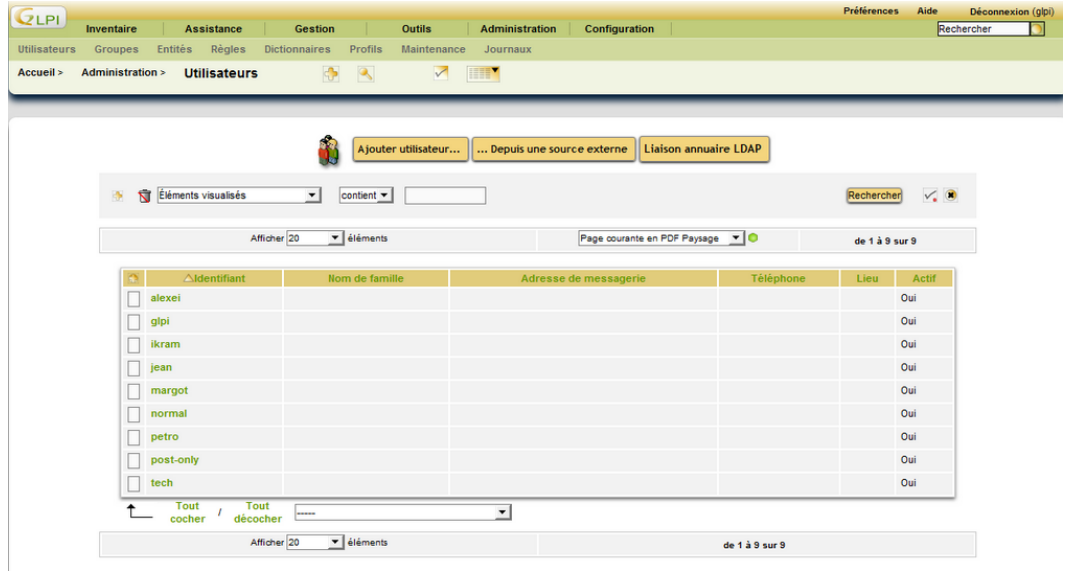

Nous pouvons intégrer des utilisateurs dans des groupes.